## **WinUCM / UCM100-Installation Deutsch**

- · WinUCM herunterladen von: www.evc.de/de/download WinUCM
- · Installieren
- **Starten**

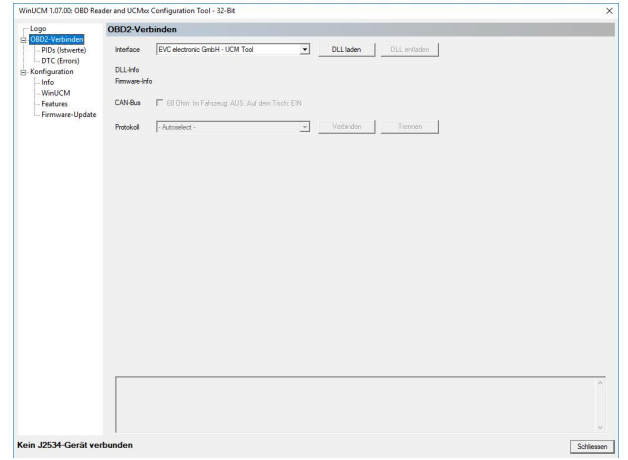

• Knopf drücken "DLL Laden", Knopf drücken "Verbinden"

## **PIDs = Istwerte auslesen**

Wechseln zu PIDs, Knopf drücken "Start"

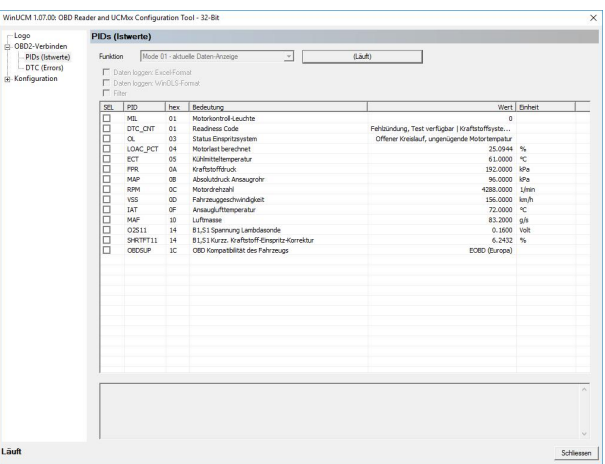

Nach dem einmal alle möglichen Werte aus dem Steuergerät ausgelesen wurden, kann man wählen, welche Werte man loggen möchte. Dazu sind Kontrollkästchen vor den entsprechenden Zeilen.

Logs können als Excel- und als ObdVisualizer-Dateien zum Import ins WinOLS gepeichert werden.

## **DTC = Fehlerspeicher auslesen**

In der DropDown-Liste kann die Betriebsart ausgewählt werden und mit "Start" gestartet:

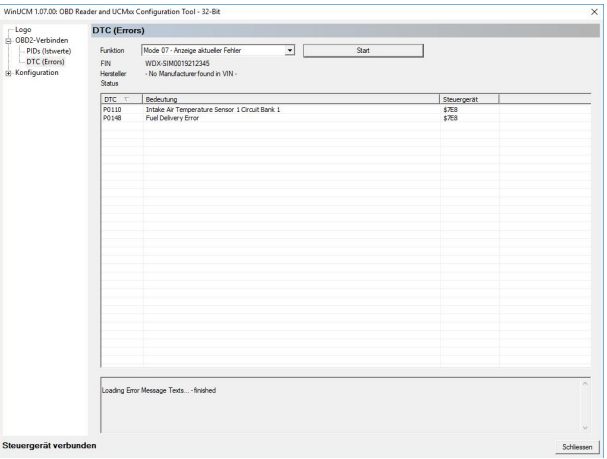

## **Konfiguration**

Nur wenn die DLL nicht geladen ist, können die Menüpunkte unter Konfiguration ausgewählt werden:

Menüpunkte:

- · **Info**: Hier wird der Treiber und die Versionsnummer der Firmware im UCM100 angezeigt.
- · **WinUCM**: Es kann zwischen deutsch und englisch gewählt werden. Pfade für Logdateien können hier eingestellt werden, serienmäßig werden Firmware-Updates im Anwendungsverzeichnis und Logdateien auf dem Desktop gespeichert.
- · **Features**: Dieser Menüpunkt dient zum Download und speichern der erworbenen Features EnaJ2534 und ObdVisu sind erforderlich.
- · **Firmware-Update**: Hier kann die im Installationspaket enthaltene Firmware in das UCM100 programmiert werden.

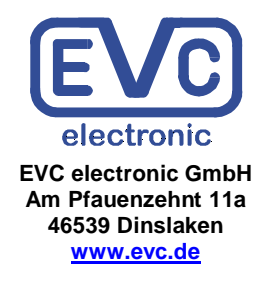